# *EVM User's Guide: DAC81404EVM DAC81404* 评估模块

# **JU TEXAS INSTRUMENTS**

# 说明

16 位 4 通道 DAC81404 和 12 位 4 通道 DAC61404 是具有集成式 2.5V 内部基准的引脚兼容四通道缓冲式 高电压输出数模转换器 (DAC) 系列产品。这些器件具 有指定的单调性,并提供低于 1LSB 的出色线性度。

# 开始使用

- 1. 从产品文件夹 ([DAC81404EVM](https://www.ti.com/tool/DAC81404EVM)) 订购 EVM
- 2. 配置 EVM 跳线
- 3. 从 Tl.com ([DAC81404EVM](https://www.ti.com/tool/DAC81404EVM) 工具文件夹) 安装 DAC814xxEVM GUI
- 4. 连接 USB 和外部电源
- 5. 启动 DAC814xxEVM GUI

# 特性

- 用于评估 DAC 的可配置电路
- 板载 VDD 和 IOVDD (1.8V 或 3.3V) 支持
- 触发器输出可用于同步测量
- FT4232 用于使用 DAC814xxEVM GUI 轻松写入 DAC
- 提供外部 SPI 连接

#### 应用

- [半导体测试](https://www.ti.com/applications/industrial/test-measurement/overview.html)
- [实验室和现场仪表](https://www.ti.com/solution/lab-field-instrumentation)
- [模拟输出模块](https://www.ti.com/solution/analog-output-module)
- [数据采集](https://www.ti.com/solution/data-acquisition-daq)
- LCD 测试
- [伺服驱动器控制模块](https://www.ti.com/solution/servo-drive-control-module)

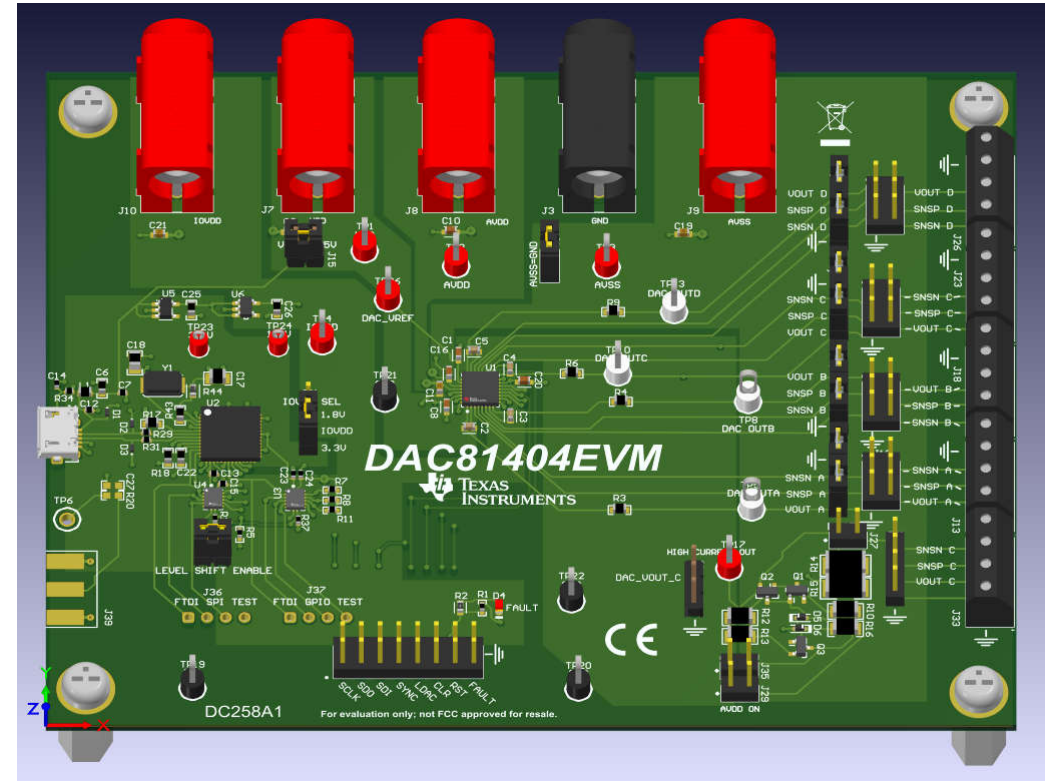

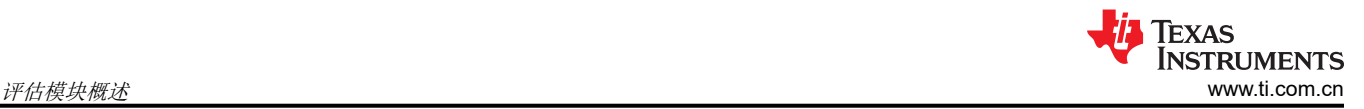

# **1** 评估模块概述

### **1.1** 引言

DACx1404 器件提供 ±20V、±10V、±5V 的双极输出电压以及 40V、10V 和 5V 的满量程单极输出电压。DAC 输 出范围是可编程的。

本用户指南介绍了 DAC81404EVM 的特性、操作和推荐用例。本文档提供了有关如何使用 DAC81404EVM 电路 板和所含软件的示例和说明。本文档中的评估板、评估模块和 EVM 等所有术语与 DAC81404EVM 具有相同的含 义。本文档还包含原理图、参考印刷电路板 (PCB) 布局和完整的物料清单 (BOM)。

### **1.2** 套件内容

表 1-1 详细说明了 EVM 套件的内容。如果缺少任何元件,请通过 (972) 644-5580 联系 TI 产品信息中心。在 TI 网站 [www.ti.com](https://www.ti.com/) 上下载相关软件的最新版本。

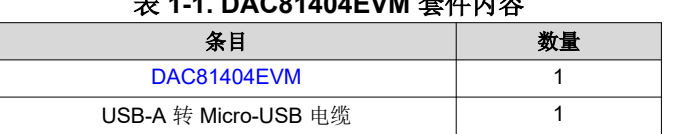

### 表 **1-1. DAC81404EVM** 套件内容

#### **1.3** 规格

图 1-1 展示了 DAC81404EVM 电路板的方框图。默认情况下,DAC81404EVM 通过 USB-A 转 micro-USB 电缆 连接至本地计算机 USB 端口。

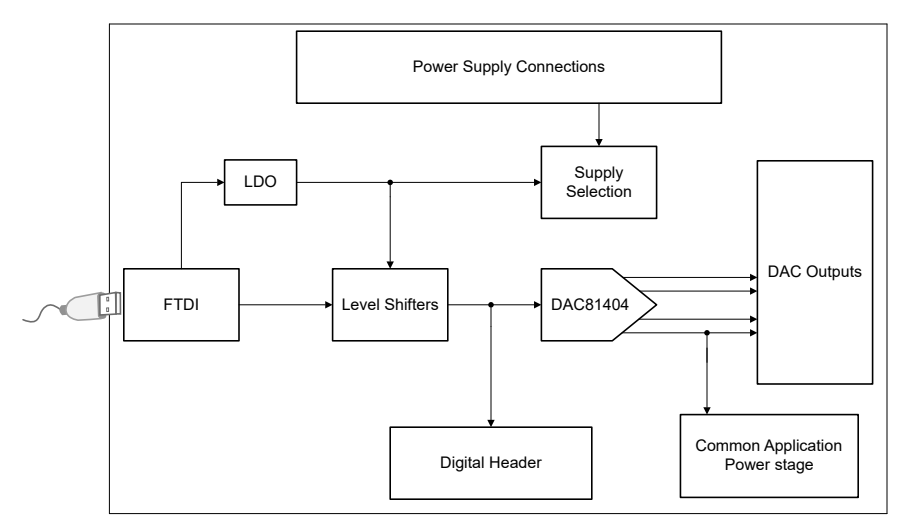

#### 图 **1-1. DAC81404EVM** 功能方框图

USB 为 DAC81404 提供 5V 默认 VDD 电源。稳压器从 USB 5V 电源生成 3.3V 和 1.8V 电压。这些 3.3V 和 1.8V 电源用于为 DAC81404 的 FTDI 控制器、电平转换器和 IOVDD 供电。IOVDD 可以是 3.3V 或 1.8V,具体取决于 跳线 J5 设置。可通过香蕉插孔从外部为 DAC81404 的 DVDD 和 IOVDD 器件电源输入供电。AVDD 和 AVSS 也 需要外部电源连接。

# **1.4** 器件信息

表 1-2 中的文档提供了有关 DAC81404EVM 组件中使用的德州仪器 (TI) 集成电路的信息。本用户指南可从 TI 网 站上获得, 文献编号为 SLAU912。附加到文献编号的任何字母对应于撰写本文档时已有的最新文档修订版。较新 的修订版可从 TI 网站 [www.ti.com](https://www.ti.com) 获得, 也可以致电德州仪器 (TI) 文献响应中心 ( 电话为 (800) 477-8924 ) 或产 品信息中心(电话为 (972) 644-5580)。订购时,可通过文档标题或文献编号识别文档。

#### 表 **1-2.** 相关器件文档

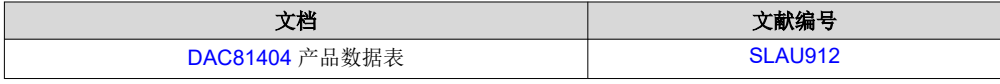

# <span id="page-3-0"></span>**2** 硬件

## **2.1** 电源要求

J15 处的 USB 连接为 EVM 提供 5V 电源。如果使用 DAC814xxEVM GUI, 则必须进行该连接, 因为通信是通过 USB 端口完成的,而 FT4232 由电路板上的一个 LDO 供电。可为 IOVDD 提供板载电源(LDO 通过 J21 生成 1.8V 或 3.3V)。可分别通过 J7 和 J10 从外部为 DAC81404 的 DVDD 和 IOVDD 供电。DAC81404 的 AVDD 和 AVSS 电源需要分别通过 J8 和 J9 从外部连接。AVSS 可通过 J22 连接到 GND。

- AVDD: 0V 至 41.5V ( 默认值 + 15V )
- AVSS: 0V至-21.5V (默认值 15V)
- DVDD: 4.5V 至 5.5V (默认值 + 5V)
- IOVDD: 1.7V 至 5.5V ( 默认值 + 3.3V )
- (AVDD AVSS) 不得大于 43V

表 3-1 汇总了外部电源连接。

#### 表 **2-1. DAC81404EVM** 电源输入

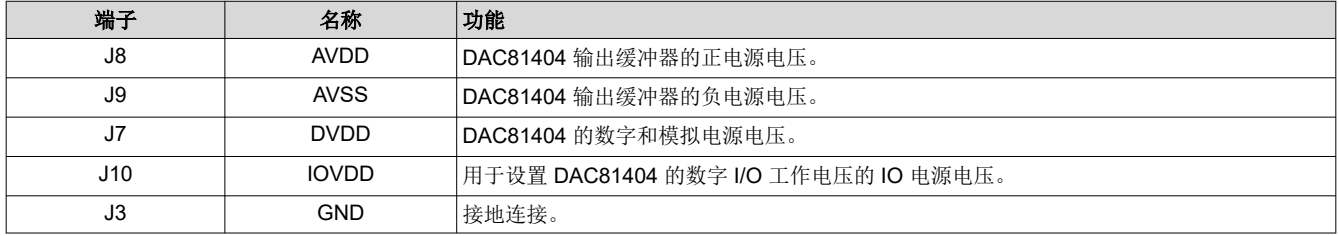

### **2.2** 跳线信息

必须正确连接跳线,才能使 DAC81404EVM 正常运行。表 3-2 提供了 EVM 上可配置的跳线设置的详细信息。

表 **2-2. DAC81404EVM** 跳线概要

| 标头                        | 名称               | 功能                                        |
|---------------------------|------------------|-------------------------------------------|
| J15                       | $VDD = USB5V$    | 短接 1-2 - VDD = 5V, 通过 USB 电源供电 ( 默认 )     |
|                           |                  | 开路 - 通过 J7 为 VDD 供电                       |
| J22                       | $AVSS = GND$     | 短接 1-2 − AVSS 接地(默认)                      |
|                           |                  | 开路 - AVSS 由 J9 供电                         |
| J21                       | <b>IOVDD SEL</b> | 短接 1-2 - IOVDD = 3.3V, 通过 LDO 输出供电 ( 默认 ) |
|                           |                  | 短接 2-3 - IOVDD = 1.8V, 通过 LDO 输出供电        |
|                           |                  | 开路 - 通过 J10 为 IOVDD 供电                    |
| $J1.$ $J16.$ $J19.$ $J24$ | DAC ANALOG X     | 短接 1-2 - 正电压输出负载的检测引脚短接至 DAC 输出 (默认)      |
|                           |                  | 短接 3-4 - 负电压输出负载的检测引脚短接至地(默认)             |
| J <sub>5</sub>            | 电平转换使能           | 短接 1-2 - 启用电压电平转换器 (默认)                   |
|                           |                  | 开路 - 禁用电压电平转换器                            |

# **2.3** 设置

按照图 [3-1](#page-3-0) 或图 [3-2](#page-3-0) 设置电源和跳线配置并完整安装 DAC814xxEVM GUI 后, 将 USB 电缆从 DAC81404EVM USB 端口连接到本地计算机。

完成所有连接后,按照电源要求第 [3-1](#page-3-0) 节所述为 DAC81404EVM 硬件加电。

对于基本的 DAC81404 器件检查,请在 DAC814xxEVM GUI 中使用以下序列之一:

#### • 在 *DAC81404 Register* 页面中

- 将 0x0A04 写入 SPI CONFIG (0x03) 寄存器, 为器件加电
- 将 0x0000 写入 GEN CONFIG (0x04) 寄存器, 为内部基准加电
- 将 0x0000 写入 DAC PWDWN (0x09) 寄存器, 为 DAC 输出加电
- 将 0x7FFF 写入 DACA (0x10) 寄存器,以将 DAC\_OUTA (TP5) 上的 DAC\_OUT 配置为 2.5V

#### • 在 *DAC81404 High Level* 页面中

- 器件断电:选择 *Active mode* 为器件加电
- 基准断电:选择 *Activate internal ref* 为内部基准加电
- DACA 通道断电:选择 *Activate channel* 为 DAC 输出加电
- DACA\_DATA:写入 0x7FFF 以在 DAC\_OUT (TP5) 上获得 2.5V 电压

DAC81404 的默认电压范围为 0V 至 5V。通过修改"DAC814xxEVM GUI High Level"页面上的"DACx Voltage Range"控件或通过写入"Low Level"页面中的"DACx\_RANGE"寄存器来配置电压范围,如第 [2-2](#page-7-0) 节所示。

#### **2.4** 测试点

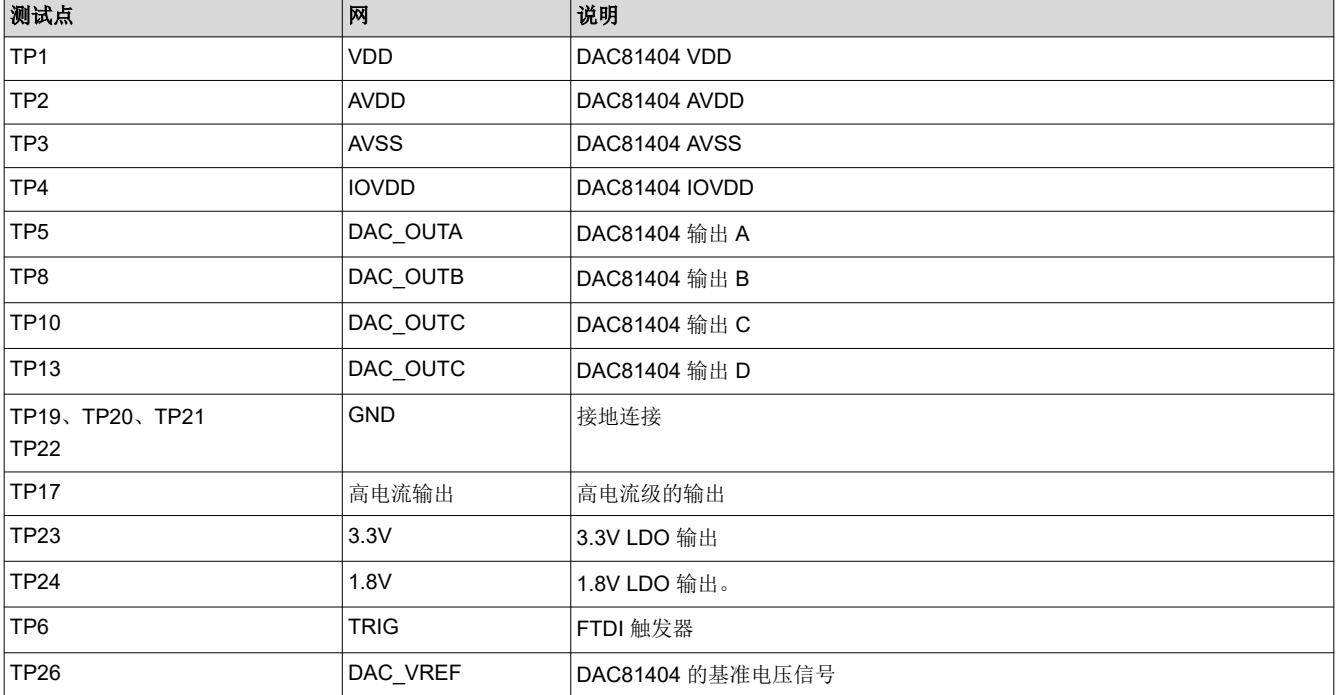

#### 表 **2-3. DAC81404EVM** 测试点

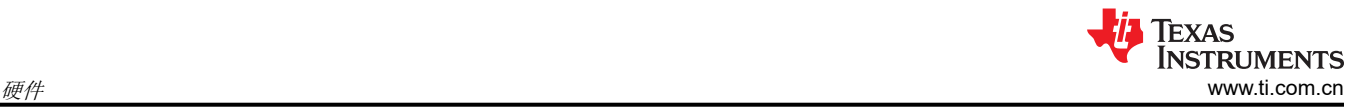

## **2.5** 高电流可选级

该输出级设计用于为电机控制等应用输出高电流 (100mA)。该设计采用 AB 类放大器输出以及基于二极管和电阻 器的恒流偏置。

图 2-1 所示为该级的原理图。

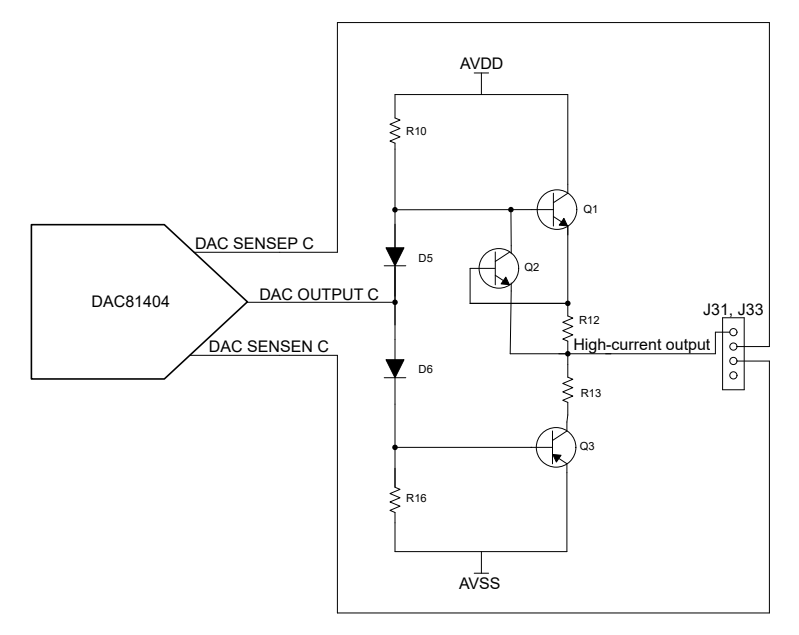

#### 图 **2-1. DAC81404EVM** 高电流输出级图

默认情况下,高电流输出级的电源是断开的。有关电源连接信息,请参阅表 2-4。

| 标头  | 名称                     | 功能                                                         |
|-----|------------------------|------------------------------------------------------------|
| J29 | <b>AVDD</b><br>打开      | 短接 1-2 - 将 AVDD 连接到高电流输出级。                                 |
|     |                        | 开路 - AVDD 与高电流输出级断开(默认)。                                   |
| J32 | DAC.<br><b>VOUT ON</b> | 短接 1-2 - 将 DAC 通道 C 的输出连接到高电流输出级。<br>短接 2-3 - 将高电流输出级输入接地。 |
|     |                        | 开路 - 高电流输出级输入悬空(默认)。                                       |
| J35 | AVSS ON                | 短接 1-2 - 将 AVSS 连接到系统。                                     |
|     |                        | 开路 - AVSS 与高电流输出级断开 ( 默认 ) 。                               |
| J27 | LOAD                   | 短接 1-2 - 将系统的高电流输出连接到板载电阻负载。                               |
|     |                        | 开路 - 高电流输出级与板载电阻负载断开 ( 默认 ) 。                              |

表 **2-4. DAC81404EVM** 高电流级接头

## **3** 软件 **3.1 GUI** 安装

本节介绍了 EVM 软件安装过程。

EVM 软件与 Windows® 10 操作系统兼容。在安装软件之前,请确保 DAC80404EVM 未连接到本地计算机。

从 TI.com 上 [DAC81404EVM](https://www.ti.com/tool/DAC81404EVM) 工具文件夹的*订购和开始开发* 小节下载最新版本的 EVM 图形用户界面 (GUI) 安装 程序。运行 GUI 安装程序以在您的本地计算机上安装 DAC81404EVM GUI 软件。

启动 DAC804xxEVM GUI 后,系统会打开一个安装对话框窗口,提示用户选择安装目录。如果不进行选择操作, 图 3-1 会显示软件路径默认为 *C:\Program Files (x86)\Texas Instruments\DAC814xxEVM*。

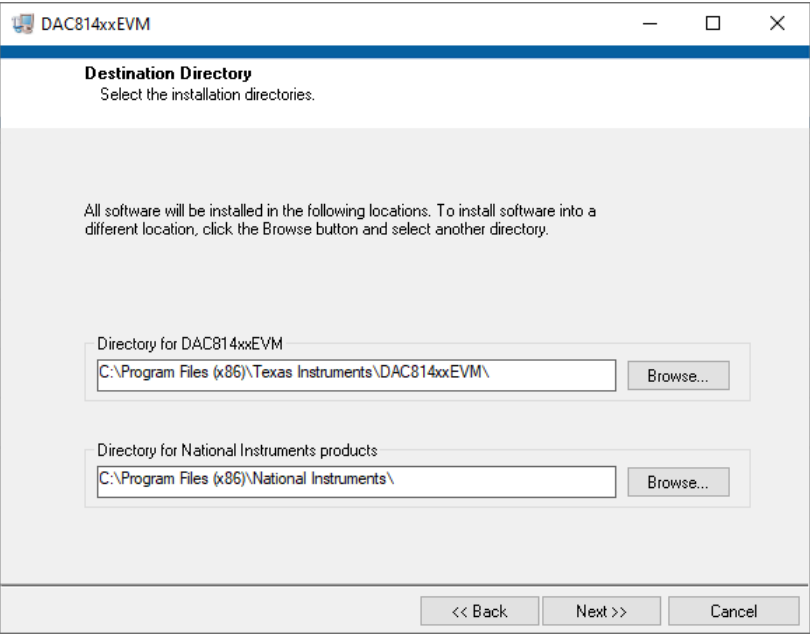

图 **3-1.** 软件安装路径

<span id="page-7-0"></span>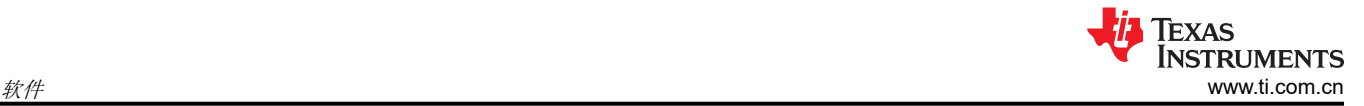

该 EVM 软件还使用单独的可执行文件来安装 Future Technology Devices International Limited (FTDI) USB 驱动 程序。图 3-2 展示了在完成 DAC814xxEVM 软件安装之后自动启动的 FTDI USB 驱动程序安装窗口。

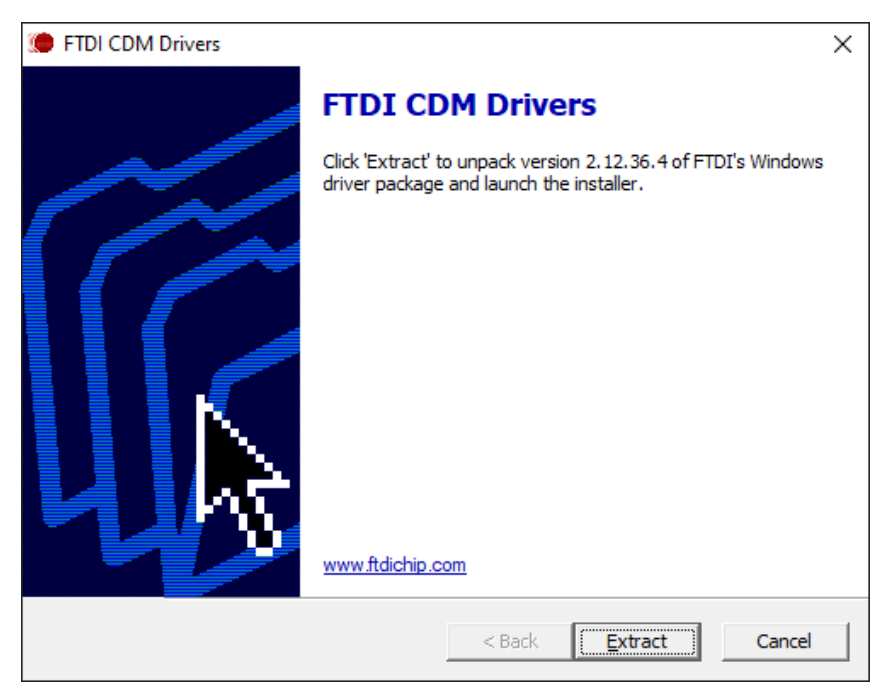

图 **3-2. FTDI USB** 驱动程序

# **3.2** 软件开发

要启动软件,请定位到开始 菜单中的 *DAC814xxEVM* 图标,然后选择 *DAC814xxEVM* 图标,如图 3-3 所示。

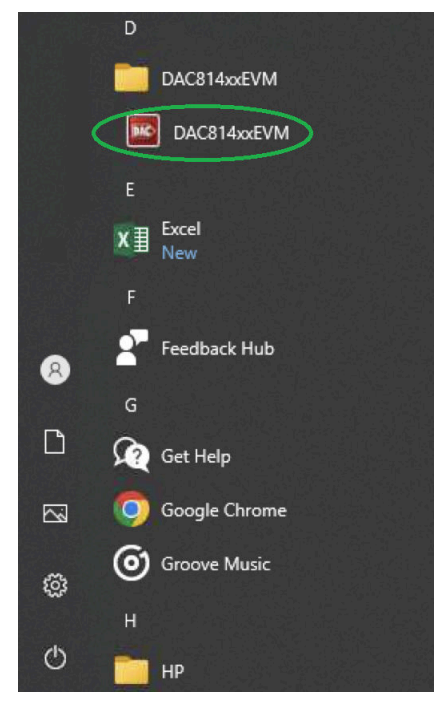

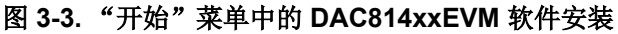

启动软件时,会弹出一个下拉菜单。选择合适的器件。在该 EVM 范围内,选择 DAC81404 选项。

如图 3-4 所示,如果正确连接了板载 FTDI 控制器,则屏幕底部的状态栏会显示 *CONNECTED*。如果控制器连接 不正确或根本没有连接,则状态栏会显示 *DEMO*。如果在连接 EVM 时图形用户界面 (GUI) 未显示 *CONNECTED*  状态,请拔下 EVM 并重新连接,然后重新启动 GUI 软件。

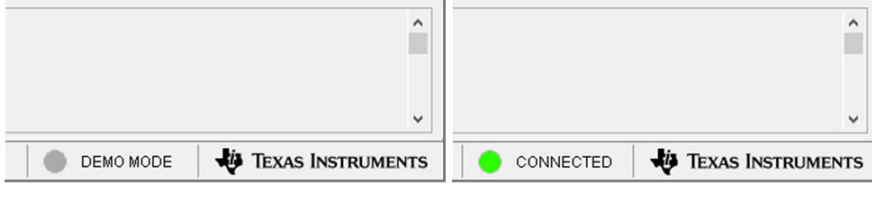

图 **3-4. DAC814xxEVM GUI** 连接检测

**DAC81404 High Level** 页面可快速了解 DAC81404 基本功能, 如图 3-5 所示。

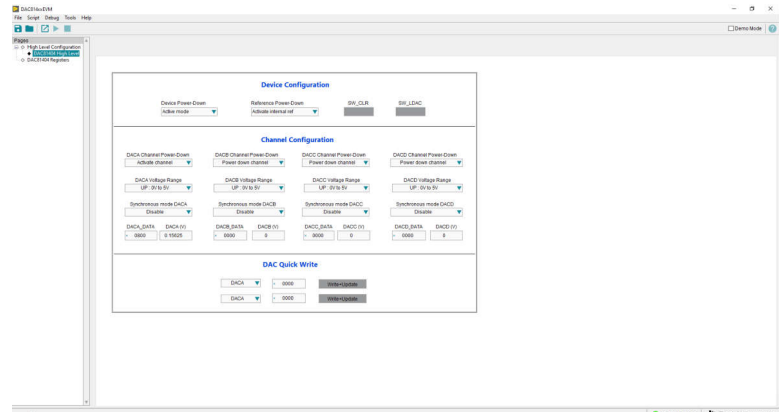

图 **3-5. DAC81404EVM** 概述页面

*DAC81404 Registers* 页面允许用户直接访问与 DAC81404 寄存器的低电平通信,如图 3-6 所示。在"Register Map"列表中选择一个寄存器,即可显示该寄存器中值的说明,以及有关寄存器地址、默认值、大小和当前值的 信息。通过写入 GUI 的值或位字段,从寄存器读取值或向寄存器写入值。

*Register Map* 页面还提供了 DAC81404EVM 的 FTDI GPIO 控件。例如,FTDI 部分下的 OPE\_EN、TRIG 和 FAULT 引脚。

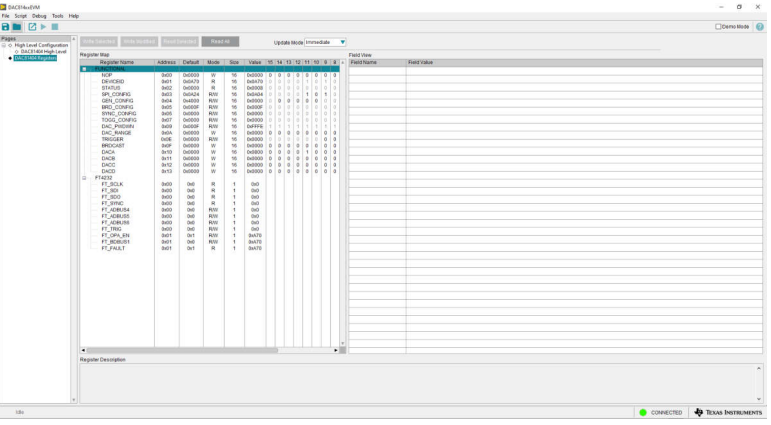

图 **3-6. DAC81404EVM** 寄存器页面

要在本地存储寄存器映射的值,请选择 *File* 菜单选项下面的 *Save Configuration*。选择 *Open Configuration* 以调 用和加载存储的配置文件,如图 [3-7](#page-9-0) 所示。

<span id="page-9-0"></span>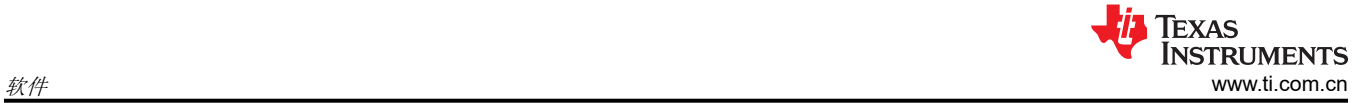

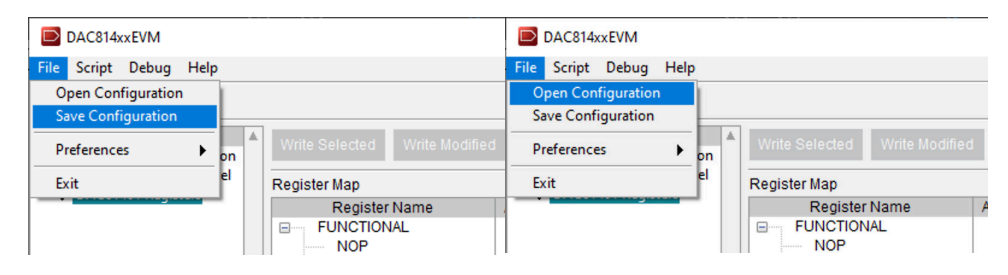

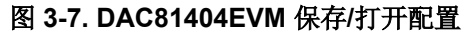

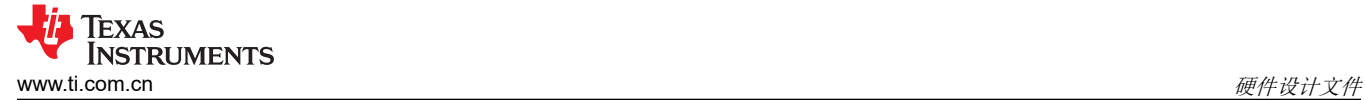

# **4** 硬件设计文件

**4.1** 原理图

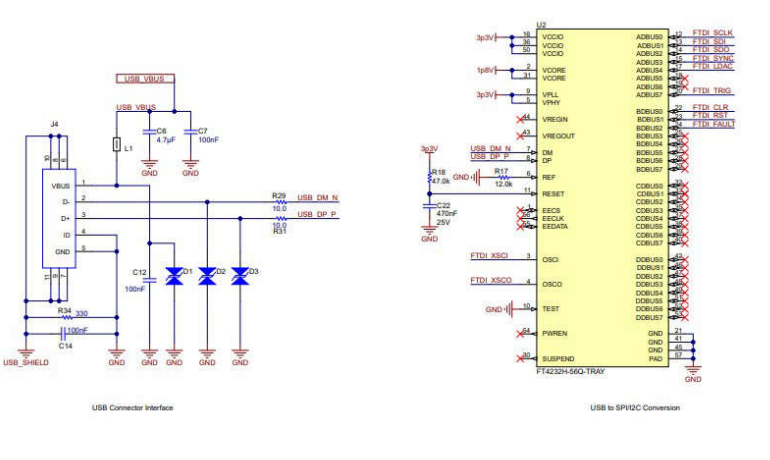

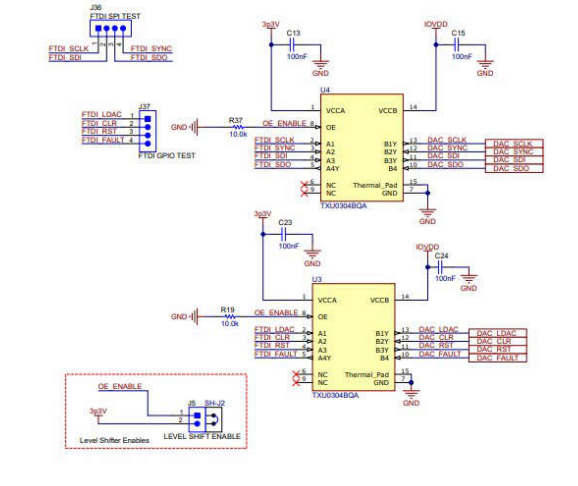

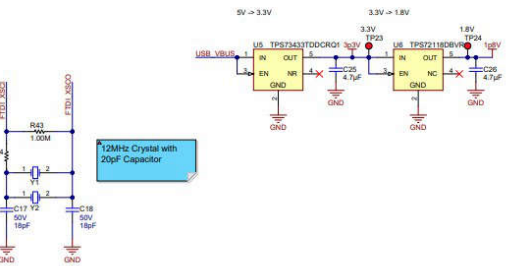

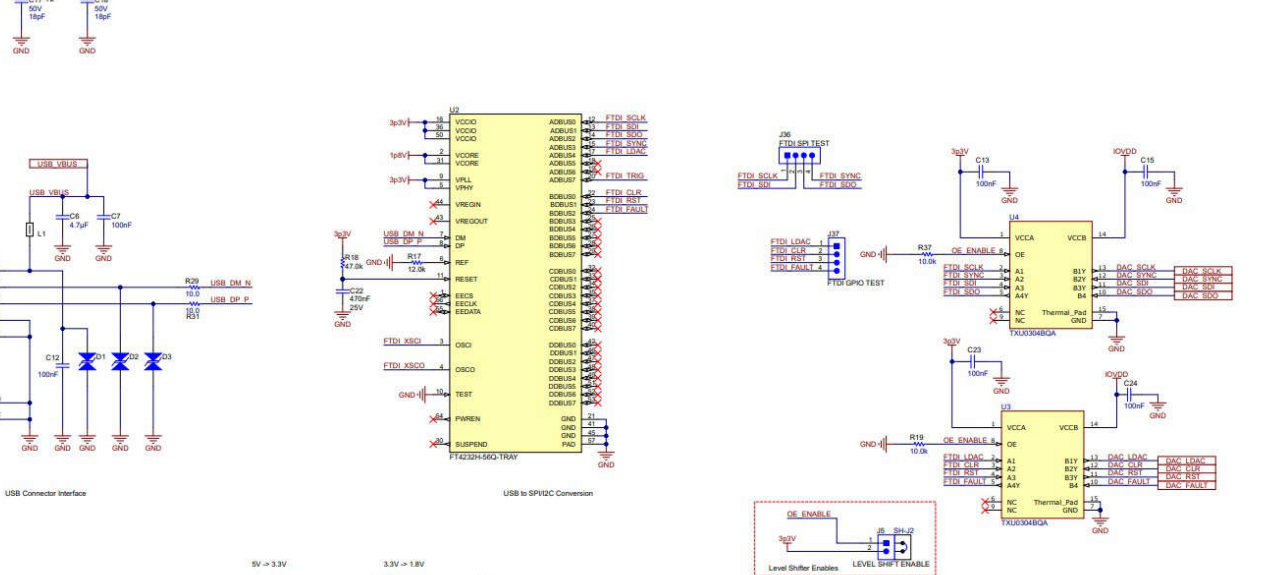

 $rac{R20}{\frac{1}{\frac{1}{\frac{1}{\alpha N_0}}}}$ C27

**The** 

TRIG<br>TRIG

F

TI

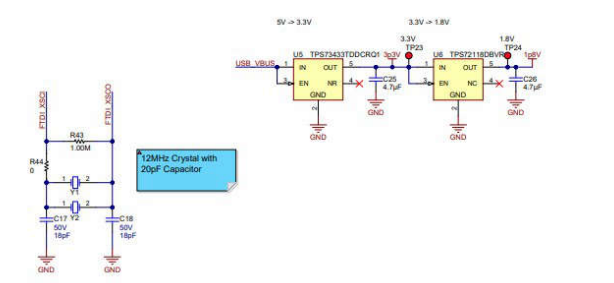

## **4.2 PCB** 布局

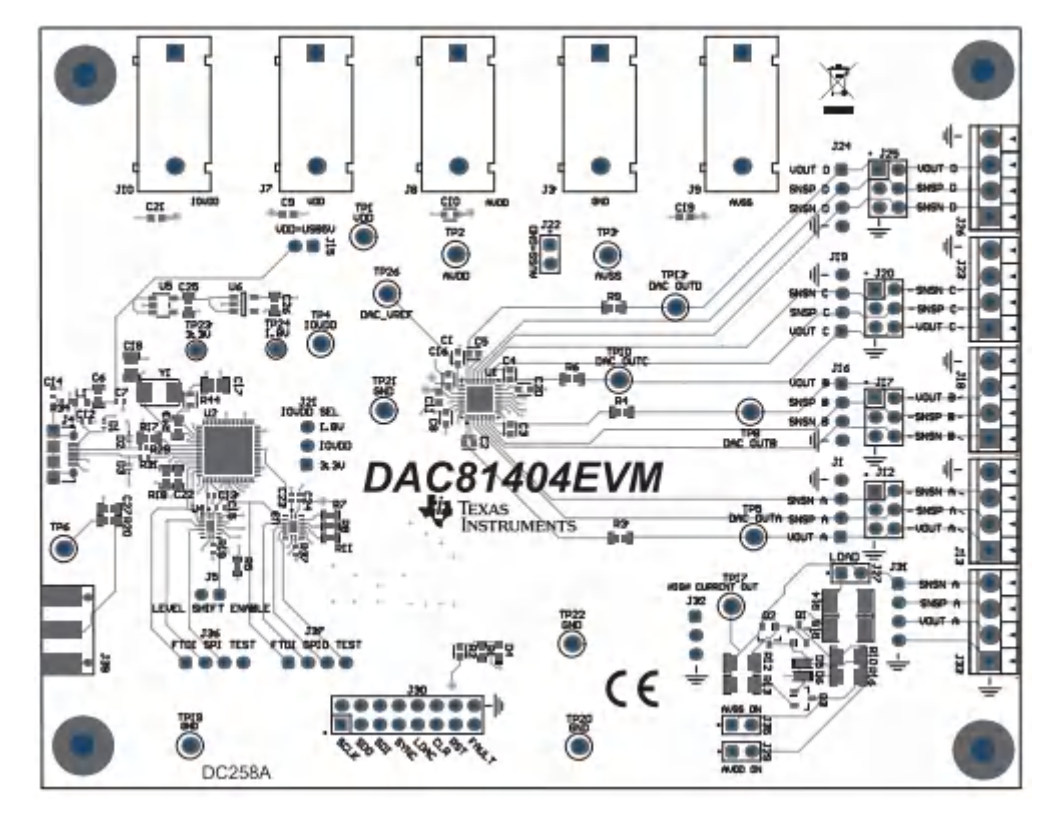

图 **4-1. DAC81404EVM**(顶视图)

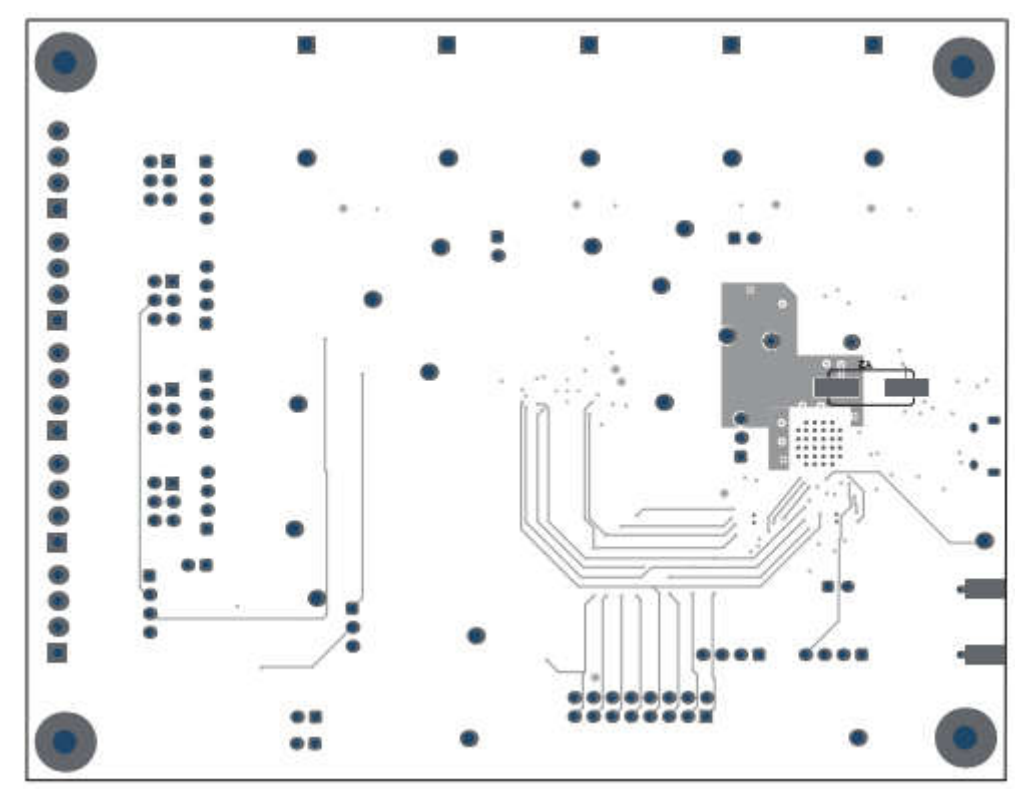

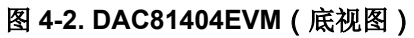

# **4.3** 物料清单 **(BOM)**

### 表 **4-1.** 物料清单

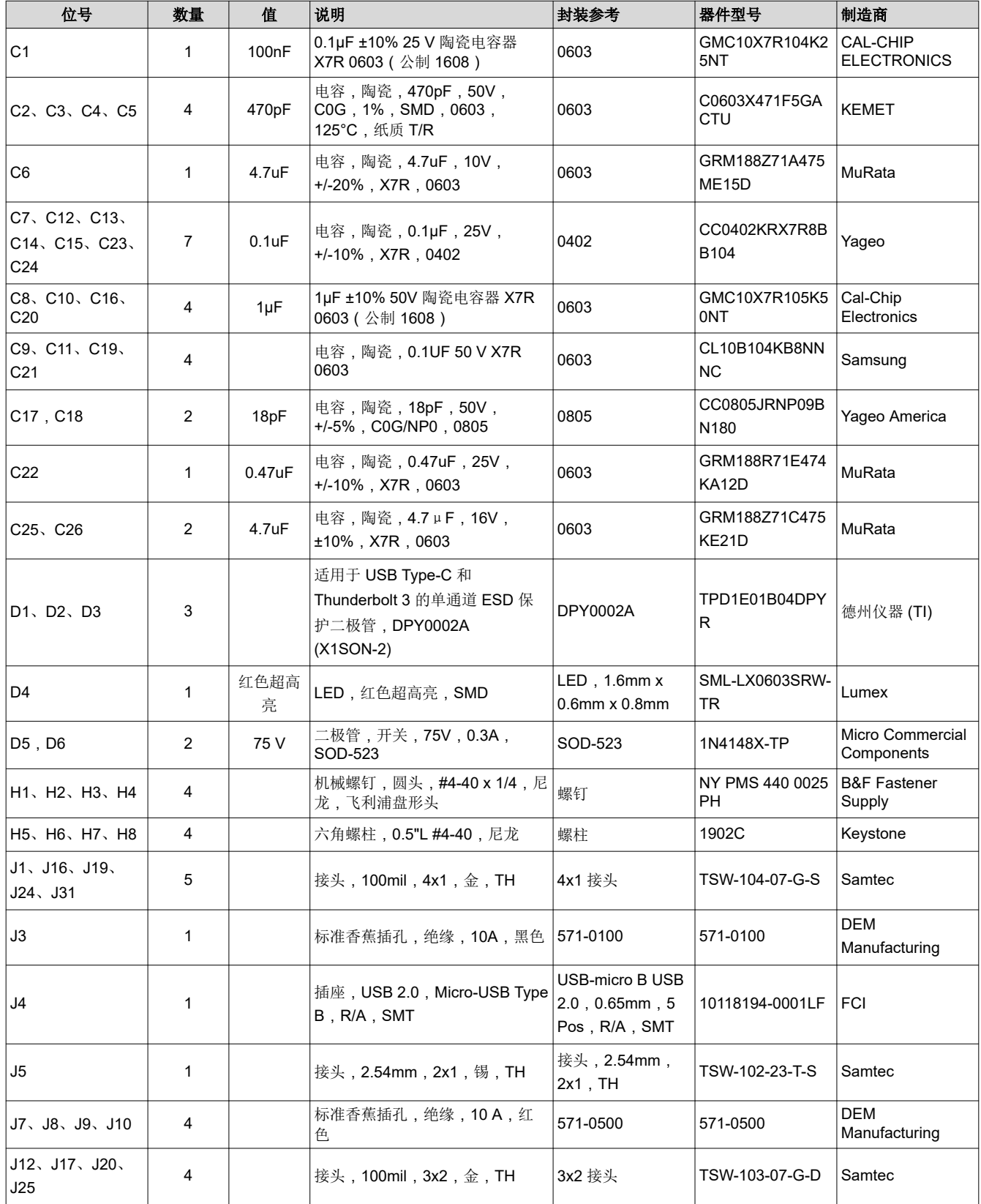

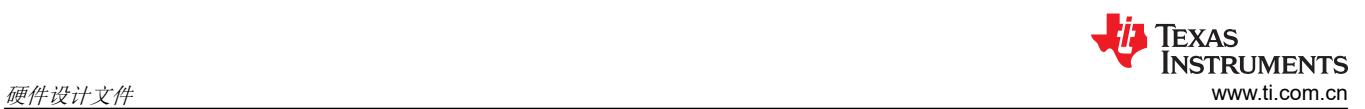

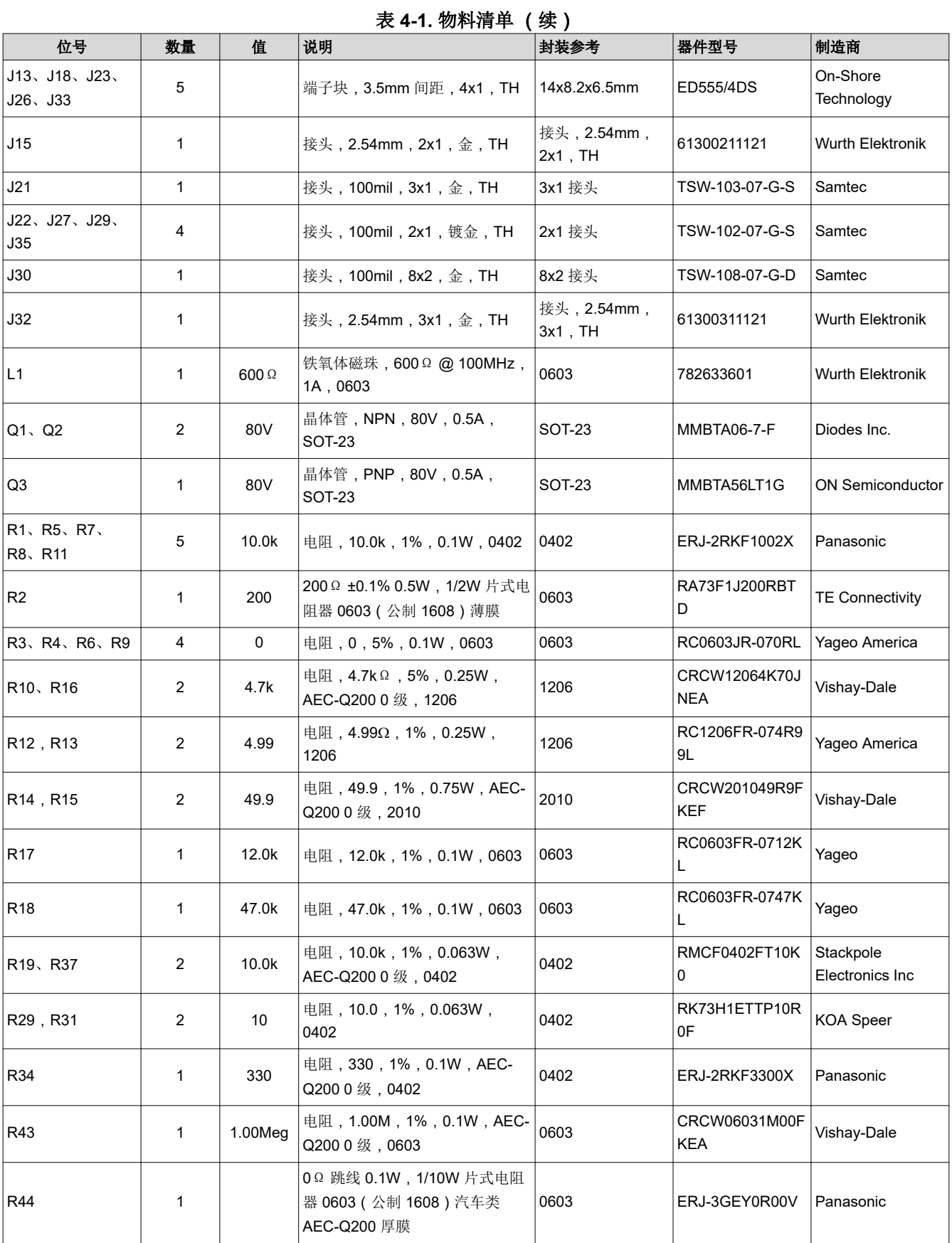

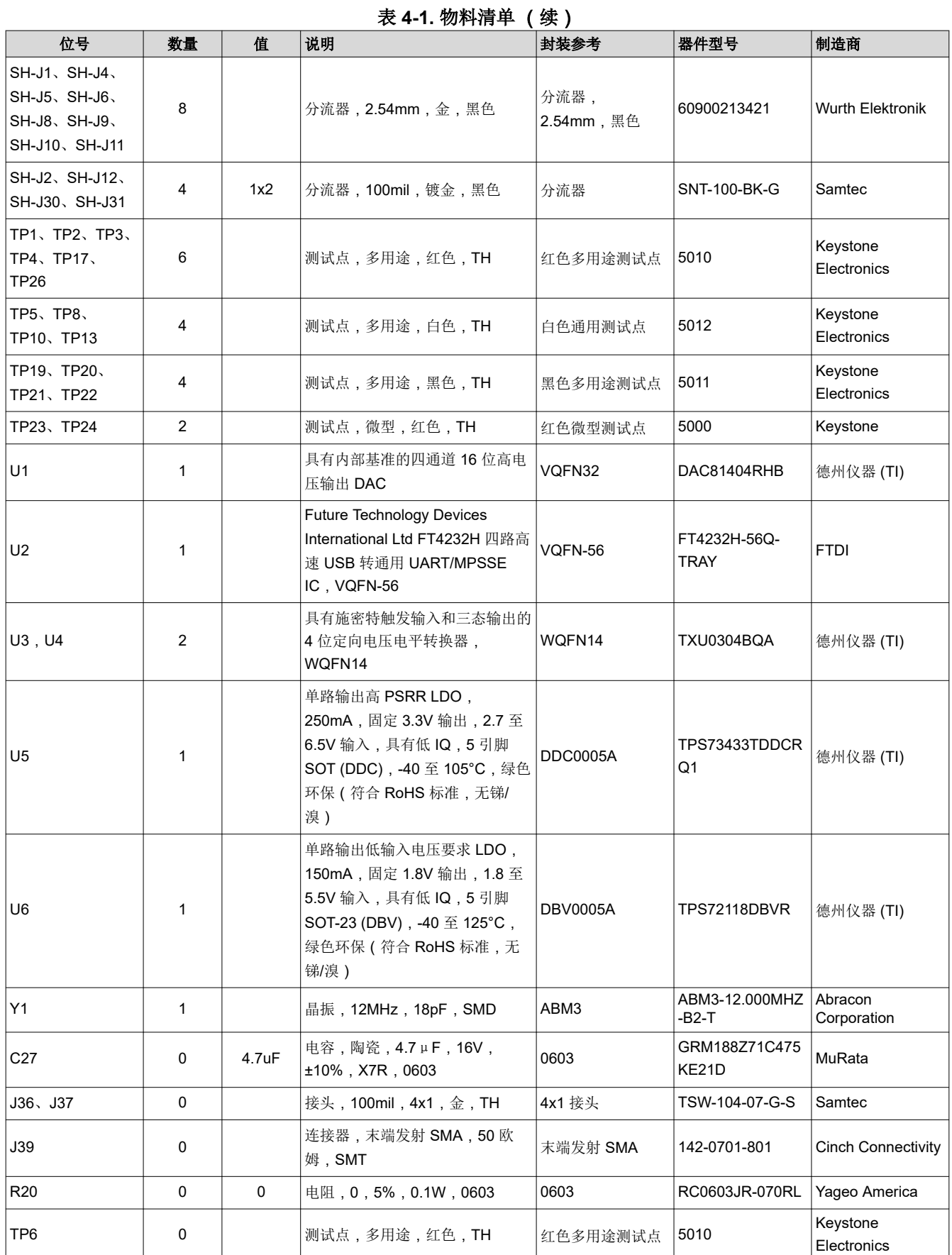

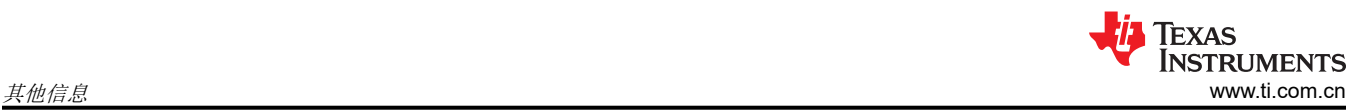

#### 表 **4-1.** 物料清单 (续)

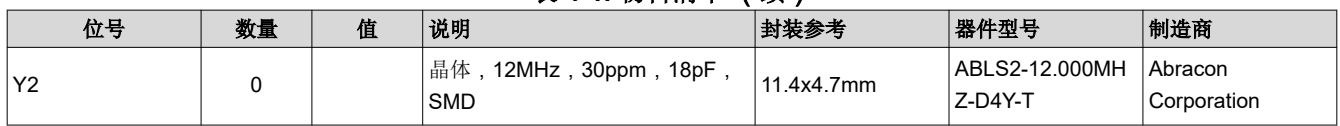

# **5** 其他信息

# **5.1** 商标

Windows® is a registered trademark of Microsoft.

所有商标均为其各自所有者的财产。

#### 重要声明和免责声明

TI"按原样"提供技术和可靠性数据(包括数据表)、设计资源(包括参考设计)、应用或其他设计建议、网络工具、安全信息和其他资源, 不保证没有瑕疵且不做出任何明示或暗示的担保,包括但不限于对适销性、某特定用途方面的适用性或不侵犯任何第三方知识产权的暗示担 保。

这些资源可供使用 TI 产品进行设计的熟练开发人员使用。您将自行承担以下全部责任:(1) 针对您的应用选择合适的 TI 产品,(2) 设计、验 证并测试您的应用,(3) 确保您的应用满足相应标准以及任何其他功能安全、信息安全、监管或其他要求。

这些资源如有变更,恕不另行通知。TI 授权您仅可将这些资源用于研发本资源所述的 TI 产品的应用。严禁对这些资源进行其他复制或展示。 您无权使用任何其他 TI 知识产权或任何第三方知识产权。您应全额赔偿因在这些资源的使用中对 TI 及其代表造成的任何索赔、损害、成 本、损失和债务,TI 对此概不负责。

TI 提供的产品受 TI [的销售条款或](https://www.ti.com.cn/zh-cn/legal/terms-conditions/terms-of-sale.html) [ti.com](https://www.ti.com) 上其他适用条款/TI 产品随附的其他适用条款的约束。TI 提供这些资源并不会扩展或以其他方式更改 TI 针对 TI 产品发布的适用的担保或担保免责声明。

TI 反对并拒绝您可能提出的任何其他或不同的条款。

邮寄地址:Texas Instruments, Post Office Box 655303, Dallas, Texas 75265 Copyright © 2024,德州仪器 (TI) 公司